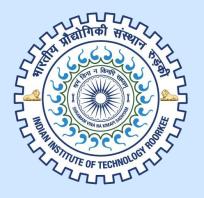

User Manual for

## i-Connect

and new

Employee Leave Management System Indian Institute of Technology, Roorkee

Enter the given domain name in the address bar of the browser.

https://www.iconnect.iitr.ac.in

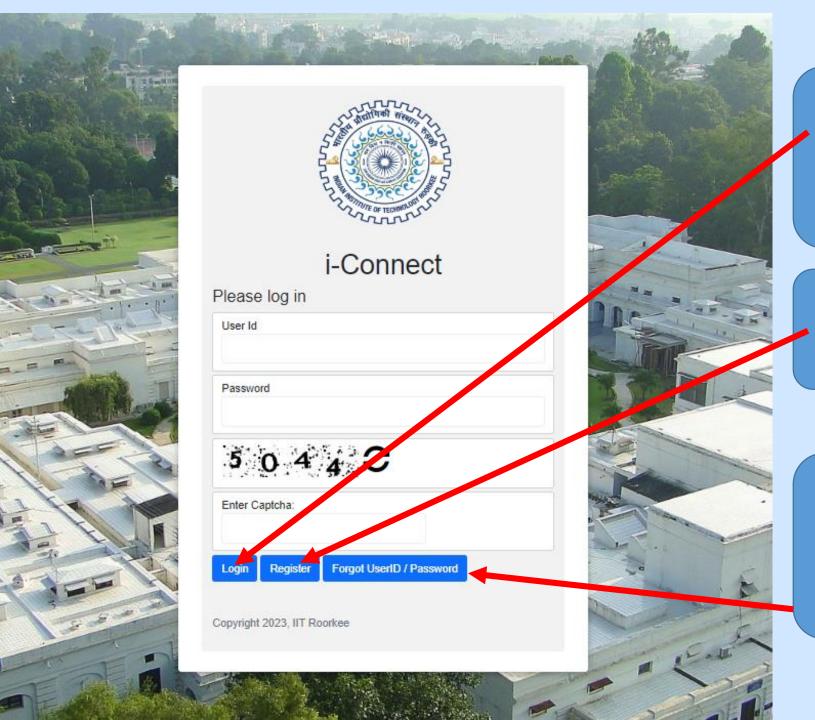

Login Page
User can login to i-Connect after entered the credentials.

Click to Register for new user

If the user wants to retrieve their own user credentials via email, kindly click on Forgot UserID/Password

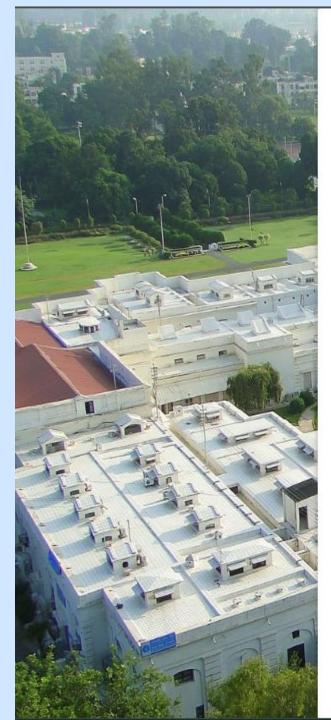

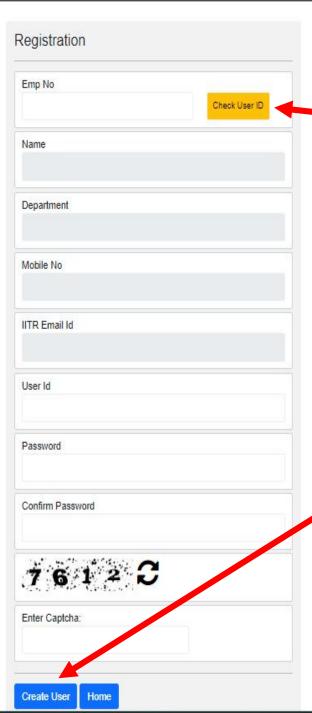

## Registration Page Step-1

Users have to enter their own employee number and check whether the user already exists or not.

#### Step-2

Users can make their own
User ID of their choice and
click on "create user"
button after entering the
correct captcha.

## Step-3

After Step-II, user will receive verification email on the registered email id and Click on Received Link for activation of account.

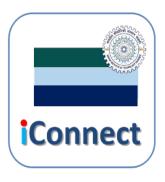

We connect with...

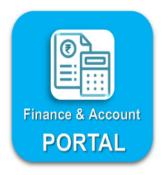

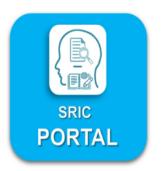

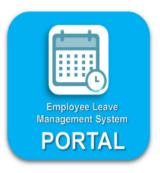

Copyright 2023, IIT Roorkee

iconnect-support@iitr.ac.in

## i-Connect Home Page

On the home page, users can access the portals with only one user credential.

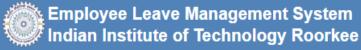

Apply for leave

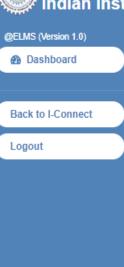

#### Leave Dashboard

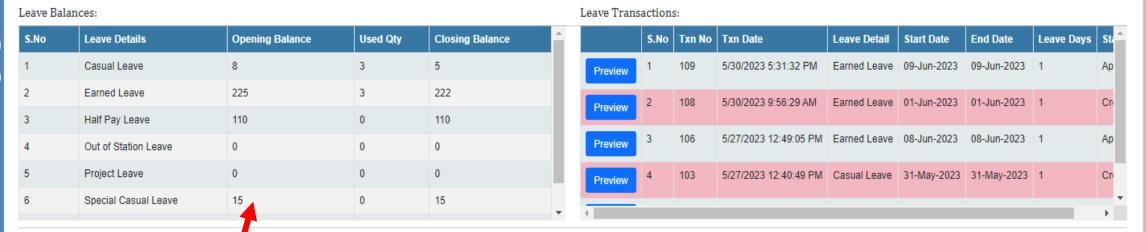

**Export to Excel** 

### **Employee Leave Management System**

After entering the ELMS, the user can see their own leave balance on the left table. Click on the "Apply for leave" button for apply new leave.

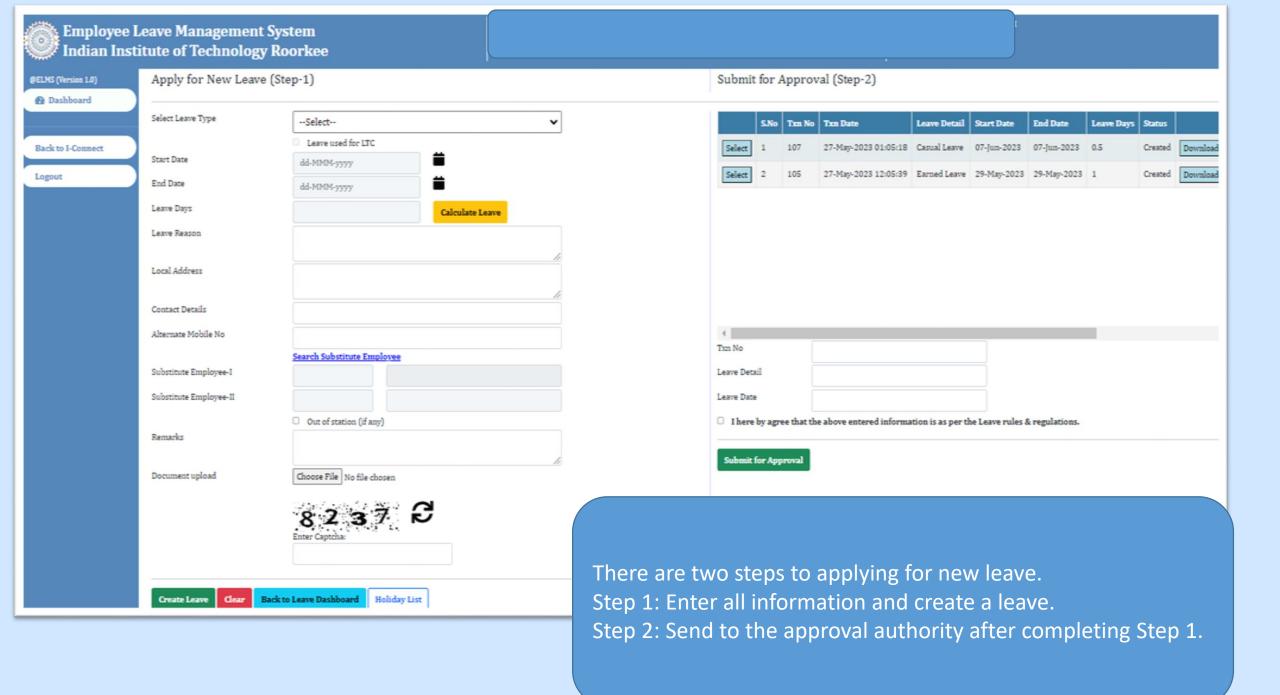

## Apply for New Leave (Step-1) Select Leave Type --Select-- Leave used for LTC Start Date dd-MMM-yyyy End Date dd-MMM-yyyy Leave Days Calculate Leave Leave Reason Local Address Contact Details Alternate Mobile No Search Substitute Employee Substitute Employee-I Substitute Employee-II Out of station (if any) Remarks Document upload Choose File No file chosen

According to their requirements, the user can select the leave.

Select the period of leave, then calculate the leave.

Click for the substitute during the leave period. The user can also search for their own substitute by employee number and name.

**Substitute 1 is mandatory.** 

Check the check box if the user will go out of station. This is optional.

#### Submit for Approval (Step-2)

|        | S.No     | Txn No | Txn Date             | Leave Detail | Start Date  | End Date    | Leave Days | Status  |
|--------|----------|--------|----------------------|--------------|-------------|-------------|------------|---------|
| Select | <b>*</b> | 107    | 27-May-2023 01:05:18 | Casual Leave | 07-Jun-2023 | 07-Jun-2023 | 0.5        | Created |
| Select | 2        | 105    | 27-May-2023 12:05:57 | a med Leave  | 29-May-2023 | 29-May-2023 | 1          | Created |

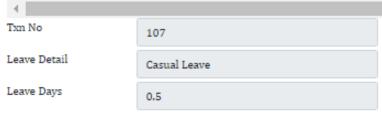

 $\square$  I here by agree that the above entered information is as per the Lave rules & regulations.

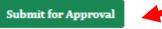

In Step 2, the user has to select the newly created leave and send it to the approval authority for approval.

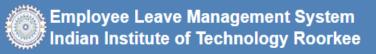

@ELMS (Version 1.0)

Dashboard

Back to I-Connect

Logout

#### Leave Dashboard

Leave Balances: Leave Transactions:

| S.No | Leave Details        | Opening Balance | Used Qty | Closing Balance |
|------|----------------------|-----------------|----------|-----------------|
| 1    | Casual Leave         | 8               | 3        | 5               |
| 2    | Earned Leave         | 225             | 3        | 222             |
| 3    | Half Pay Leave       | 110             | 0        | 110             |
| 4    | Out of Station Leave | 0               | 0        | 0               |
| 5    | Project Leave        | 0               | 0        | 0               |
| 6    | Special Casual Leave | 15              | 0        | 15              |

|         | S.No | Txn No | Txn Date              | Leave Detail | Start Date  | End Date    | Leave Days | Sta |
|---------|------|--------|-----------------------|--------------|-------------|-------------|------------|-----|
| Preview | 1    | 109    | 5/30/2023 5:31:32 PM  | Earned Leave | 09-Jun-2023 | 09-Jun-2023 | 1          | Ар  |
| Preview | 2    | 108    | 5/30/2023 9:56:29 AM  | Earned Leave | 01-Jun-2023 | 01-Jun-2023 | 1          | Cn  |
| Preview | 3    | 106    | 5/27/2023 12:49:05 PM | Earned Leave | 08-Jun-2023 | 08-Jun-2023 | 1          | Ap  |
| Preview | 4    | 103    | 5/27/2023 12:40:49 PM | Casual Leave | 31-May-2023 | 31-May-2023 | 1          | Cri |
|         |      |        |                       |              |             |             |            |     |

**Export to Excel** 

Apply for leave

The user can view all applied and created leaves in this table, see the preview, or take a print or pdf.

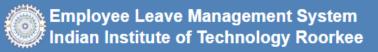

@ELMS (Version 1.0)

Dashboard

Back to I-Connect

Logout

#### Leave Dashboard

Leave Balances: Leave Transactions:

| S.No | Leave Details        | Opening Balance | Used Qty | Closing Balance |
|------|----------------------|-----------------|----------|-----------------|
| 1    | Casual Leave         | 6               | 1.5      | 4.5             |
| 2    | Earned Leave         | 304             | 1        | 303             |
| 3    | Half Pay Leave       | 474             | 0        | 474             |
| 4    | Project Leave        | 0               | 0        | 0               |
| 5    | Special Casual Leave | 15              | 0        | 15              |
| 6    | Vacation Leave       | 0               | 0        | 0               |

|           | S.No | Txn No | Txn Date              | Leave Detail | Start Date  | End Date    | Leave Days | Statu  |
|-----------|------|--------|-----------------------|--------------|-------------|-------------|------------|--------|
| Preview 1 | 1    | 107    | 5/27/2023 1:32:18 PM  | Casual Leave | 07-Jun-2023 | 07-Jun-2023 | 0.5        | Creat  |
| Preview 2 | 2    | 105    | 5/27/2023 12:46:39 PM | Earned Leave | 29-May-2023 | 29-May-2023 | 1          | Create |

Apply for leave Approvals

Export to Excel

If the user has approval authority, the "Approvals" button will show automatically on their home page.

#### Approvals **Pending for Approvals** Approved Start Date S.No Action Txn Date emp No empName Leave Detail **End Date** Remarks Txn No 109 30-May-2023 05:05:32 Not Approved 💙 2 106 27-May-2023 12:05:05 Not Approved 💙

27-May-2023 11:05:04

102

After clicking on the approval button, the user moved to the approval page. Users can approve or reject the application with a reason.

□ I agree

3

Approve/Reject

Back to Leave Dashboard

Not Approved 💙

# Thank You